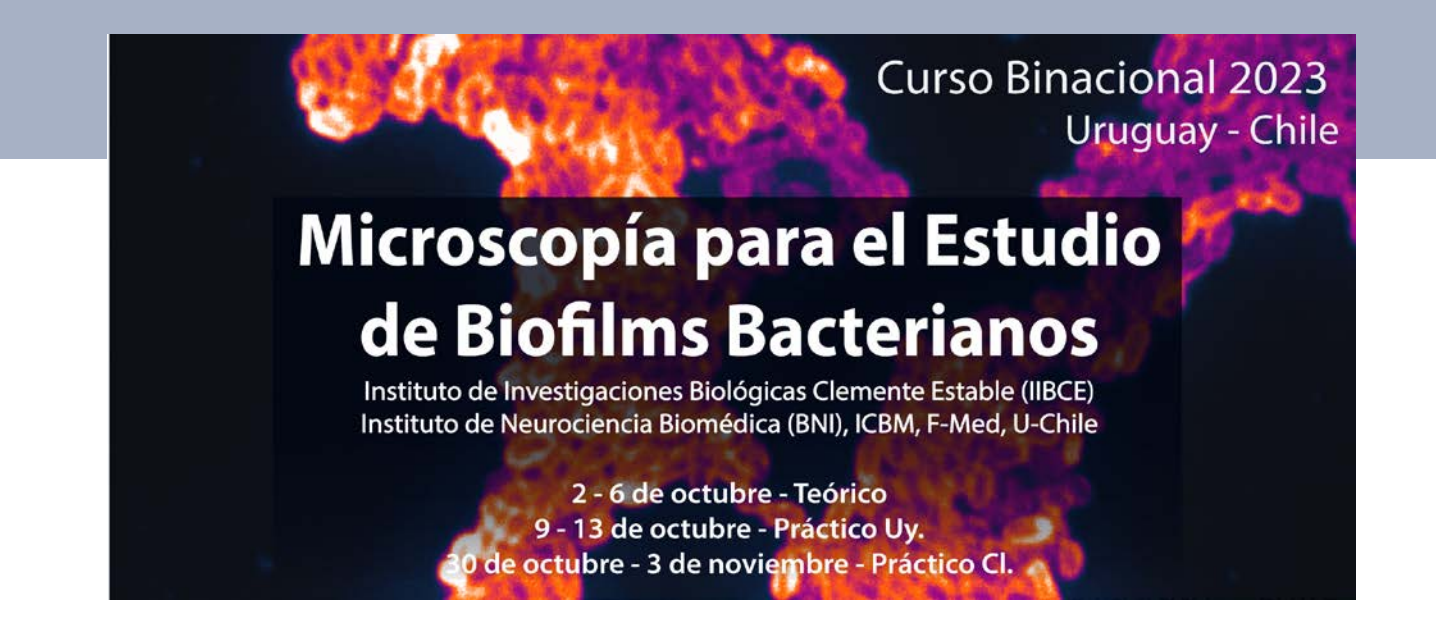

**Curso Internacional Microscopía para el Estudio de Biofilms Bacterianos**

## Actividad Práctica 3

# **- Procesamiento de Imágenes -**

Detección y Análisis Morfológico de Objetos con MicrobeJ

## Guía de Protocolo

Octubre 2023

Dante Castagnini, Jorge Jara SCIAN-Lab, BNI/ICBM Facultad de Medicina Universidad de Chile

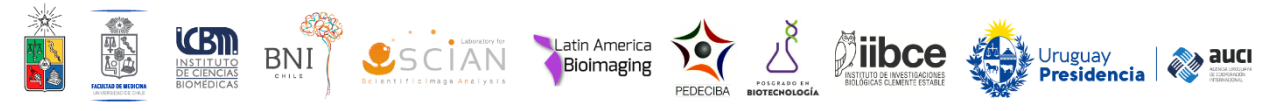

### Detección y Análisis de Objetos con MicrobeJ

Esta guía presenta los pasos a seguir para poder detectar objetos en una imagen y extraer datos cuantitativos de la morfología de dichos objetos. No se ahondará en definiciones de conceptos ni en los fundamentos subyacentes a las herramientas de análisis empleadas, pero se puede consultar el material complementario de clases. MicrobeJ presenta múltiples herramientas y funciones para abordar de distintas maneras el procesamiento y análisis de imágenes digitales para el estudio de bacterias, las cuales tampoco se mostrarán ni discutirán en este práctico. Por ello, se recomienda seguir el siguiente link: <https://www.microbej.com/documentation/> en el cual se encuentra disponible información detallada acerca de las funciones, herramientas y fundamentos del software.

#### PASOS PRÁCTICOS - RESUMEN

- 1. **Descarga e Instalación de MicrobeJ.**
- 2. **Montaje de Imágenes y Rotulación de Experimentos.**
- 3. **Detección de Objetos**
- 4. **Extracción de Descriptores Morfológicos.**

#### PASOS PRÁCTICOS - DETALLE

#### 1. **Descarga e Instalación de MicrobeJ**

Ir al siguiente link: <https://www.microbej.com/download-2/> y descargar el archivo MicrobeJ .jar versión 5.13I. Ir a la carpeta de descargas y mover el archivo MicrobeJ\_.jar a la carpeta Fiji.app\plugins\ (que está dentro de la carpeta de instalación de FIJI). Luego, reiniciar FIJI, y seleccionar MicrobeJ en el menú de plugins.

#### 2. **Montaje de Imágenes y Rotulación de Experimentos**

Para analizar imágenes con MicrobeJ, éstas se deben tener abiertas previamente en la interfaz de FIJI. En este práctico se trabajará con imágenes ya segmentadas, por lo que se usará como ejemplo una imagen en escala de grises de una biopelícula de *P. mirabilis* y su respectiva máscara binaria, previamente generada, como se muestra en la figura a continuación:

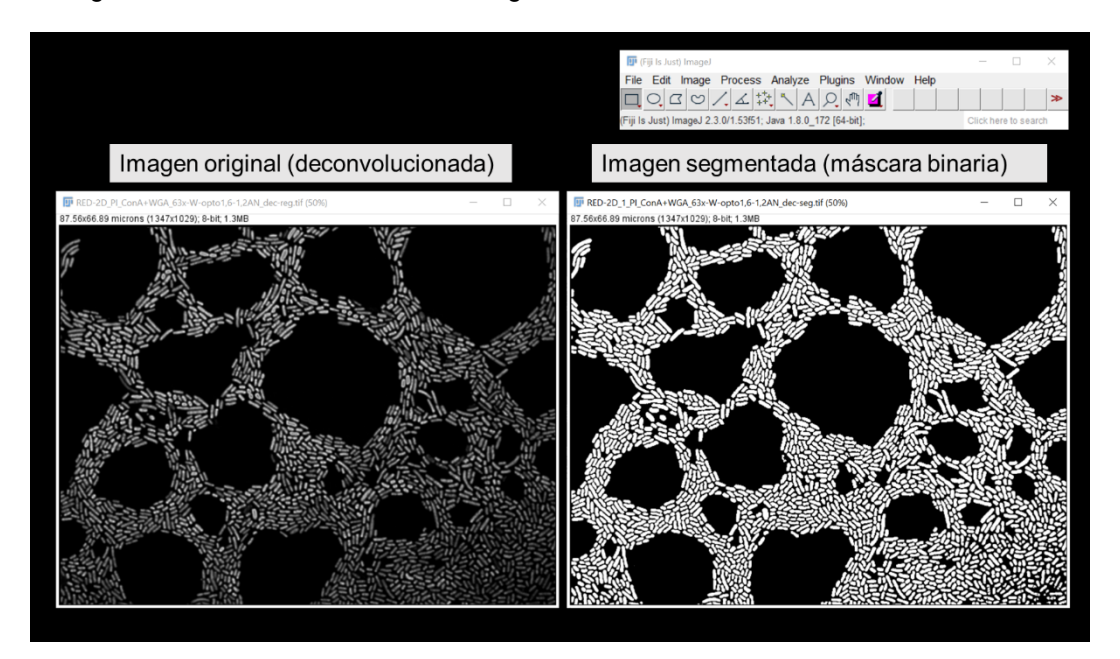

Al seleccionar MicrobeJ desde el menú de plugins de FIJI, se abrirá la interfaz principal del software, la cual presenta varios paneles por los cuales el usuario puede navegar. Para montar imágenes en MicrobeJ, se debe ir al panel "Images", y seleccionar la imagen que se desea analizar, como se muestra en la figura a continuación (flecha roja):

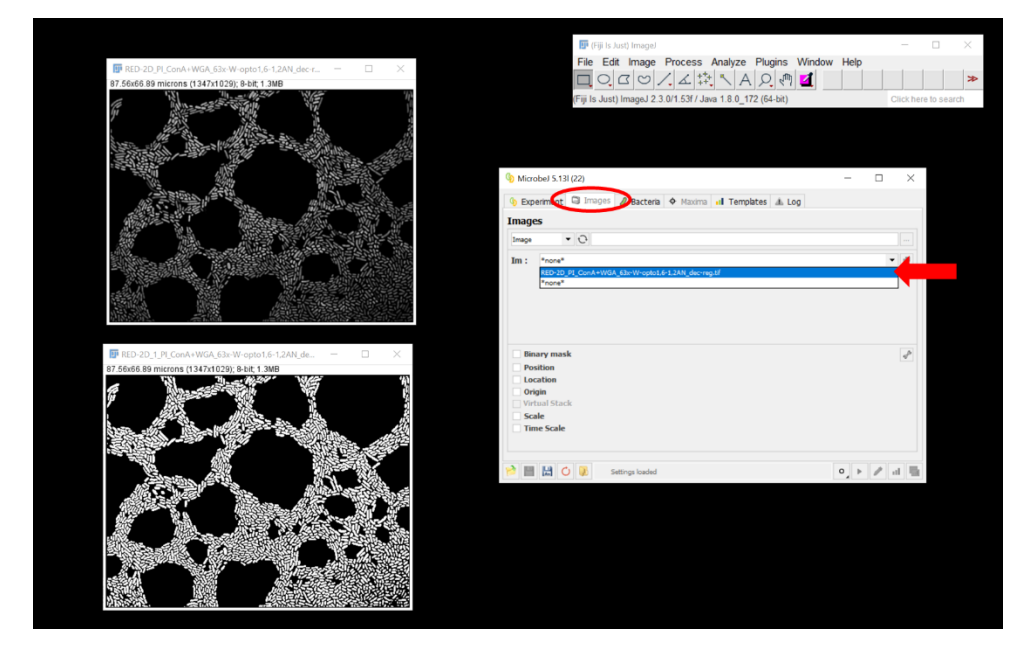

Curso "Microscopía para el Estudio de Biofilms Bacterianos". IIBCE – BNI, ICBM, F. Medicina, U. de Chile.

Debido a que el análisis se realizará a partir de una segmentación previa de la imagen respectiva, se debe montar también la máscara binaria correspondiente, chequeando primero en la opción "Binary mask" (flecha roja) y luego seleccionando la máscara binaria en cuestión (flecha anaranjada):

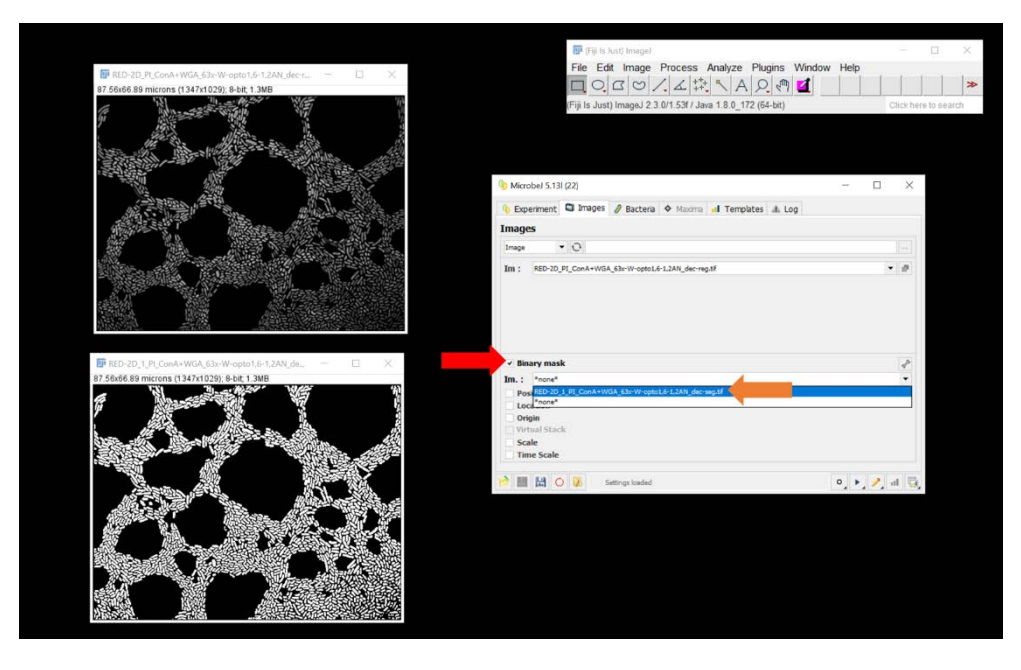

Luego de haber montado las imágenes, se puede rotular el experimento o rutina de análisis que se va a realizar y darle una descripción si es que así se desea. Esto se lleva a cabo en el panel "Experiment", como se muestra a continuación (flecha roja):

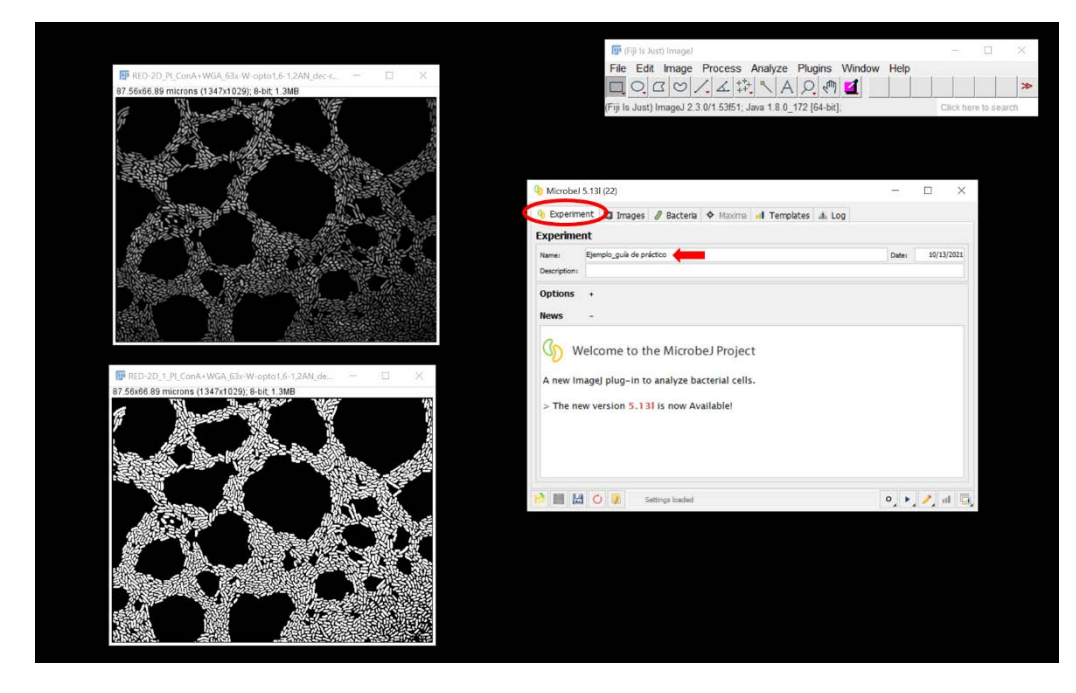

Este paso es altamente recomendado, ya que más adelante permitirá identificar fácilmente el origen o procedencia de un cierto set de datos.

#### 3. **Detección de Objetos**

Para llevar a cabo la detección de los objetos segmentados de la imagen, se debe ir al panel "Bacteria", y en el campo de canal ("Channel"), seleccionar la opción "Binary", como se muestra en la figura a continuación (flecha roja). Luego, en el submenú inferior, en el campo de modo de detección, se debe seleccionar la opción de "Medial Axis" (flecha anaranjada). A continuación, en el submenú de opciones, se deben chequear las opciones de "Exclude on Edges" y de "Shape descriptors", para dejar fuera del análisis cualquier objeto que se encuentre en contacto con los bordes de la imagen y para permitir la medición de descriptores relacionados con la forma de los objetos, respectivamente (rectángulo verde). No olvidar chequear también el cuadro de "Opciones" (rectángulo verde), para permitir que se lleven a cabo las dos operaciones previamente mencionadas al momento de la detección.

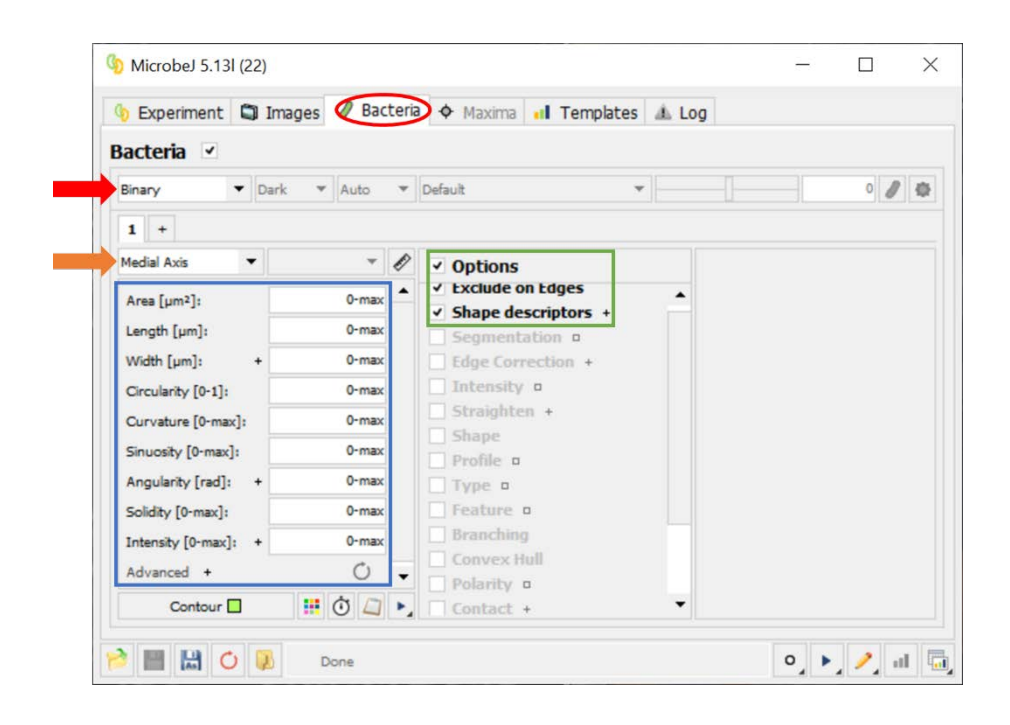

En el mismo submenú inferior de la ventana, se encuentra una sección en la cual se pueden ingresar rangos de valores para diferentes atributos o descriptores morfológicos, como se muestra en la figura anterior (rectángulo azul). Al realizar la detección de objetos, MicrobeJ tomará en cuenta los rangos de valores de estos atributos ingresados por el usuario para evaluar cada uno de los objetos detectados en la imagen. Aquellos objetos cuyos atributos se encuentren fuera de los rangos estipulados por el usuario serán descartados del análisis. Modifíquense estos valores hasta que la selección de objetos detectados para el análisis sea satisfactoria.

Para tener una vista previa de la detección de objetos (y una idea general a priori de cuáles pueden ser los rangos de atributos morfológicos que poseen los objetos en la imagen), se debe pulsar sobre el botón "play" (►) que se encuentra en la esquina inferior derecha del submenú de atributos morfológicos, como se muestra en la figura a continuación (flecha roja):

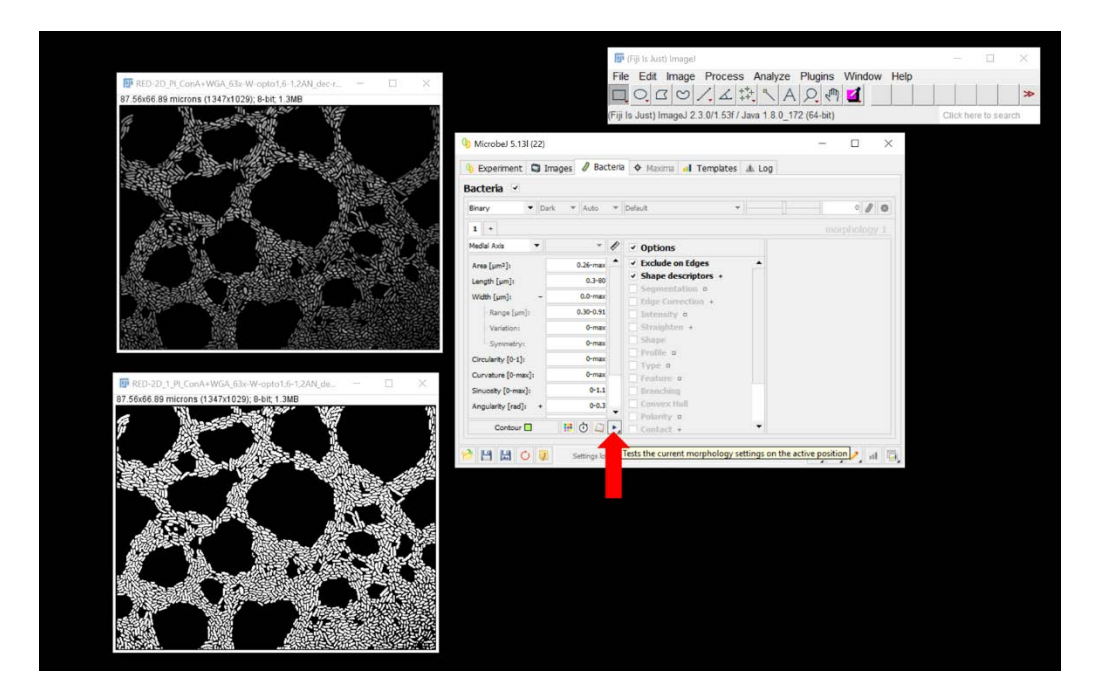

Tras esta operación, se mostrará sobre la imagen activa una vista previa de los objetos que fueron detectados, a los cuales MicrobeJ calcula un contorno suavizado (de color verde) y un eje medial (de color anaranjado). A partir de ambos elementos, el software mide los distintos descriptores morfológicos mencionados anteriormente, y exhibe dichas mediciones a un costado de cada objeto. Los objetos cuyos atributos morfológicos tengan magnitudes que no se encuentren dentro de los rangos especificados en el paso anterior, se mostrarán con un contorno rojo, como se observa en el panel de la izquierda de la figura a continuación:

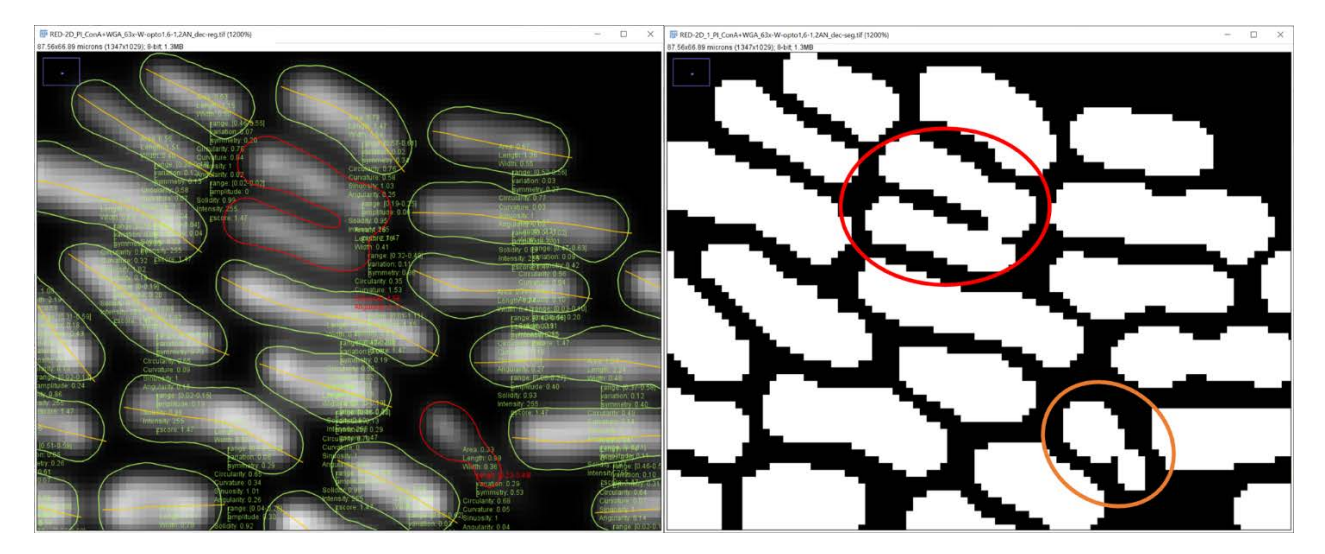

No por coincidencia, los 2 objetos que fueron descartados en la figura anterior correspondían a bacterias cuya segmentación no fue satisfactoria, como se puede observar en el panel de la derecha (elipses roja y anaranjada), el cual pertenece a una sección de la mascara binaria de la imagen. Esto muestra la utilidad de filtrar objetos por sus características morfológicas de manera que los resultados que se obtengan sean confiables desde el punto de vista del procesamiento y análisis de imágenes (es decir, que los datos obtenidos provengan de objetos correctamente segmentados).

#### 4. **Extracción de Descriptores Morfológicos**

Si la vista previa de la detección de objetos fue satisfactoria, se debe pulsar el botón "Run experiment", que se encuentra en la esquina inferior derecha de la ventana de MicrobeJ, como se muestra en la figura a continuación (flecha roja), con lo cual se iniciará la detección y análisis de los objetos según los parámetros de análisis que se fijaron en los pasos anteriores.

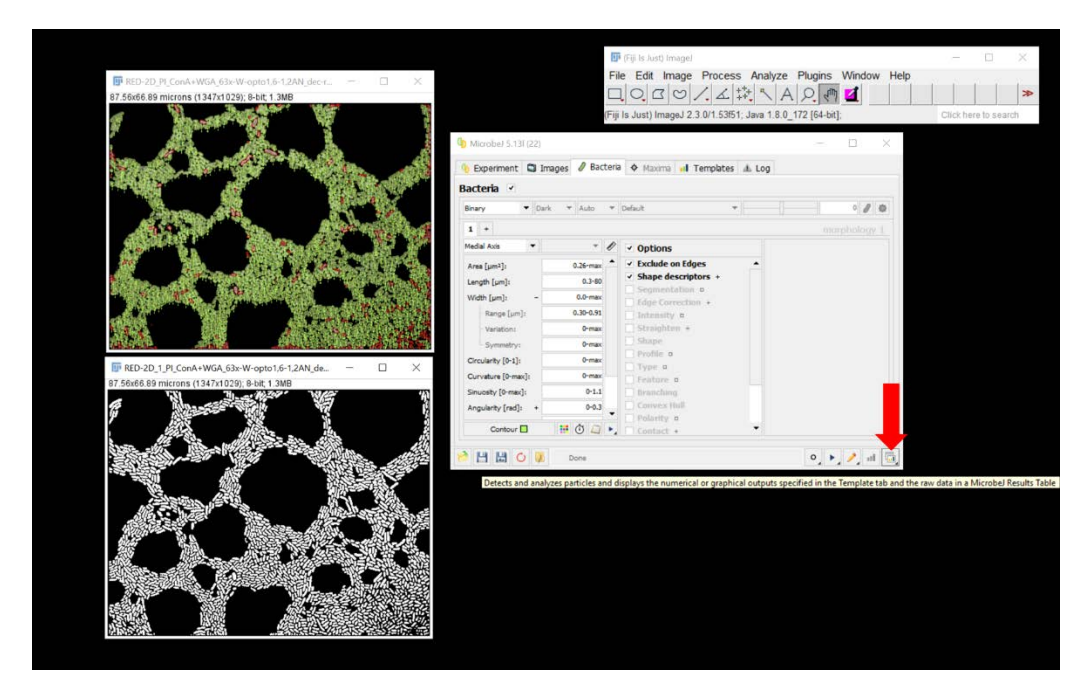

Terminado el proceso, MicrobeJ mostrará la interfaz de resultados. En ella, el usuario puede navegar por diferentes paneles en los cuales el software ofrece diferentes operaciones a realizar sobre los datos generados. Para esta ocasión, solo se navegará por los paneles de "Raw-data" y de "Statistic(s)". El panel de "Raw-data" se muestra en la figura a continuación, y es el que se muestra inicialmente por defecto tras abrirse la ventana de resultados. En este panel MicrobeJ entrega el nombre del experimento que se realizó, el tiempo en que se tardó en realizar el análisis, la cantidad de objetos analizados, y el nombre de la imagen estudiada:

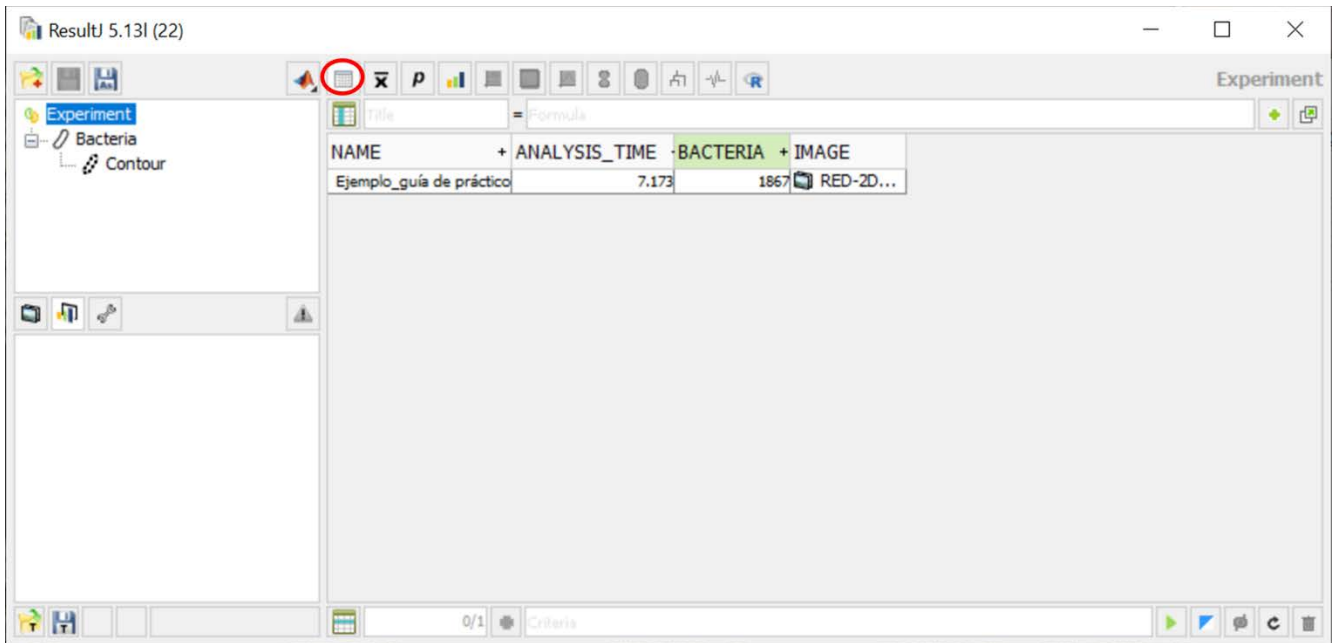

Para ver los datos de cada objeto analizado, se debe ir al menú de "Bacteria", como se muestra en la figura a continuación (flecha roja). En este panel se muestra el nombre que MicrobeJ le asignó a cada objeto y una serie de otros parámetros, entre ellos los relacionados con la morfología. Para visualizar dichos datos, se puede hacer click derecho sobre la columna de "SHAPE" (flecha anaranjada), lo cual desplegará un menú desde el cual se pueden escoger diferentes descriptores. Para este ejemplo, se escogieron los de área, perímetro, longitud y ancho máximo.

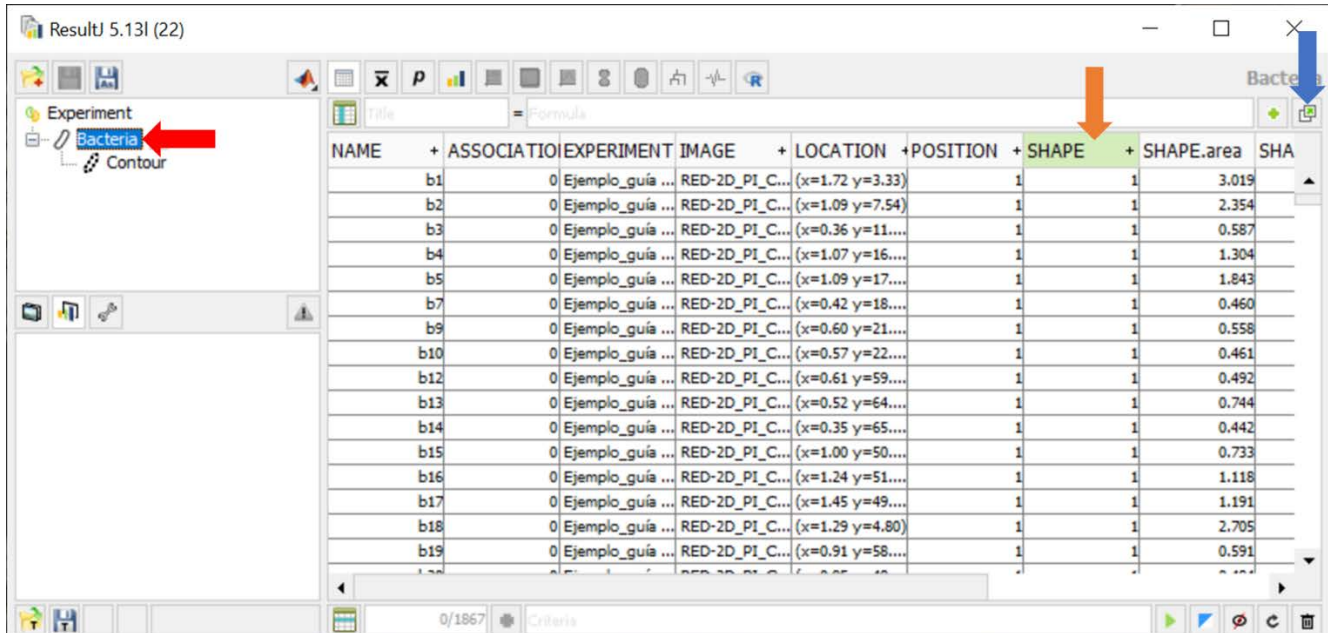

El software ofrece la opción de exportar los datos crudos obtenidos del análisis en caso de que se desee trabajar con ellos en otra plataforma de preferencia (como Microsoft Excel, GraphPad Prism, u otras). Para exportar los datos, se puede presionar el botón de "export" que se encuentra en la esquina superior derecha de la ventana de resultados, como se muestra en la figura anterior (flecha azul).

Si se desean calcular descriptores estadísticos de los datos crudos, se debe navegar al panel de "Statistic(s)", desde el cual se pueden seleccionar los estadígrafos que se deseen obtener (flecha roja) y especificar sobre cuales sets de datos realizar dichos cálculos (flecha y rectángulo anaranjados). Luego, presionar el botón de "play" (►) de la esquina superior derecha de la ventana (flecha azul), como se muestra en la figura a continuación:

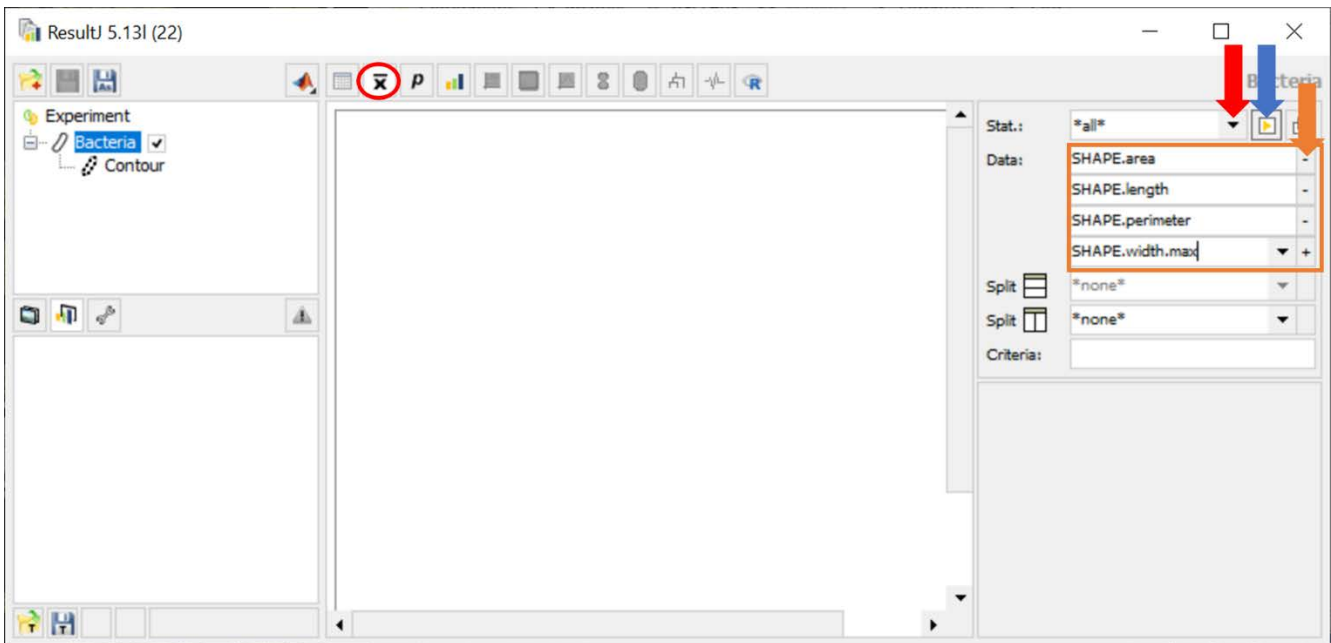

Al igual que con los datos crudos, estos resultados se pueden exportar presionando el botón de "export" que está en la esquina superior derecha de la ventana de resultados, como se muestra en la figura a continuación (flecha roja):

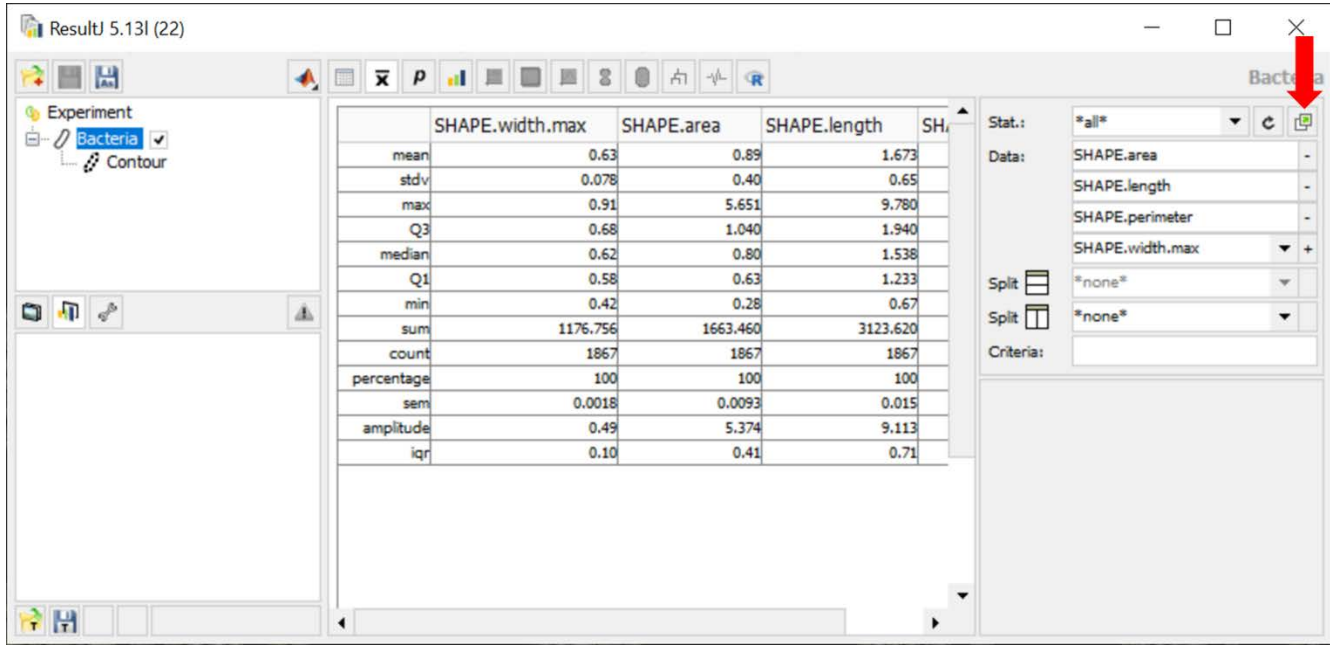

#### **REFERENCIAS**

Ducret, A., Quardokus, E. M., & Brun, Y. V. (2016). MicrobeJ, a tool for high throughput bacterial cell detection and quantitative analysis. Nature microbiology, 1(7), 1-7.